## **Modificaciones al Cierre de Obras Sociales**

Con la idea de seguir avanzando en la disminución de las tareas administrativas, unificando la información de su presentación, facilitando su resguardo y búsqueda posterior de necesitarla, estamos implementando nuevas modificaciones:

- $\checkmark$  Carga manual de los totales correspondientes a planes que no disponen de cierre on-line.
- $\checkmark$  Impresión de un Resumen de Cierre donde se detallan todas las carátulas generadas en el mismo. Incluye cantidad de recetas, totales y a cargo por obra social y plan. De esta manera ya no es necesario completar los Recibos de Presentación que actualmente se utilizan.

Detallamos a continuación los pasos a seguir.

## **Carga de Totales**

Al momento de solicitar el cierre, tildando la opción **Ver todos los planes**, verá todas las obras sociales, incluidas aquellas que no tienen cierre.

El procedimiento es similar al actual, en la ficha de selección de planes, ahora puede incluir planes sin cierre on line.

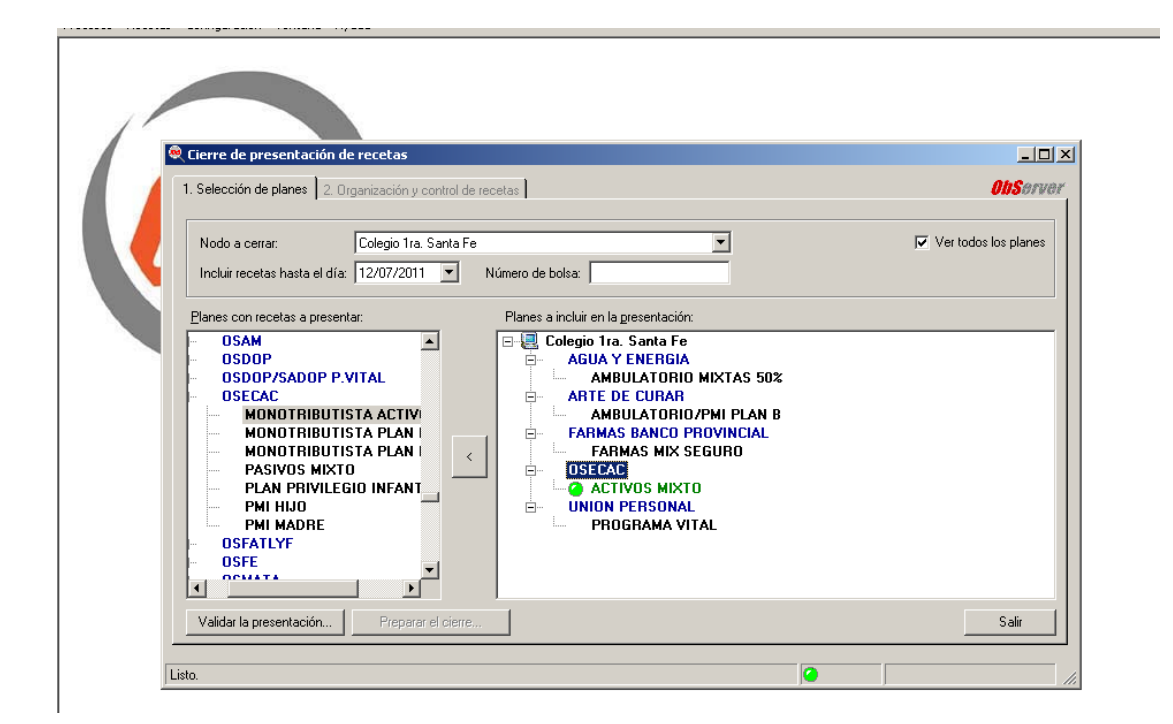

Una vez seleccionados los planes, deberá **Validar la presentación.** 

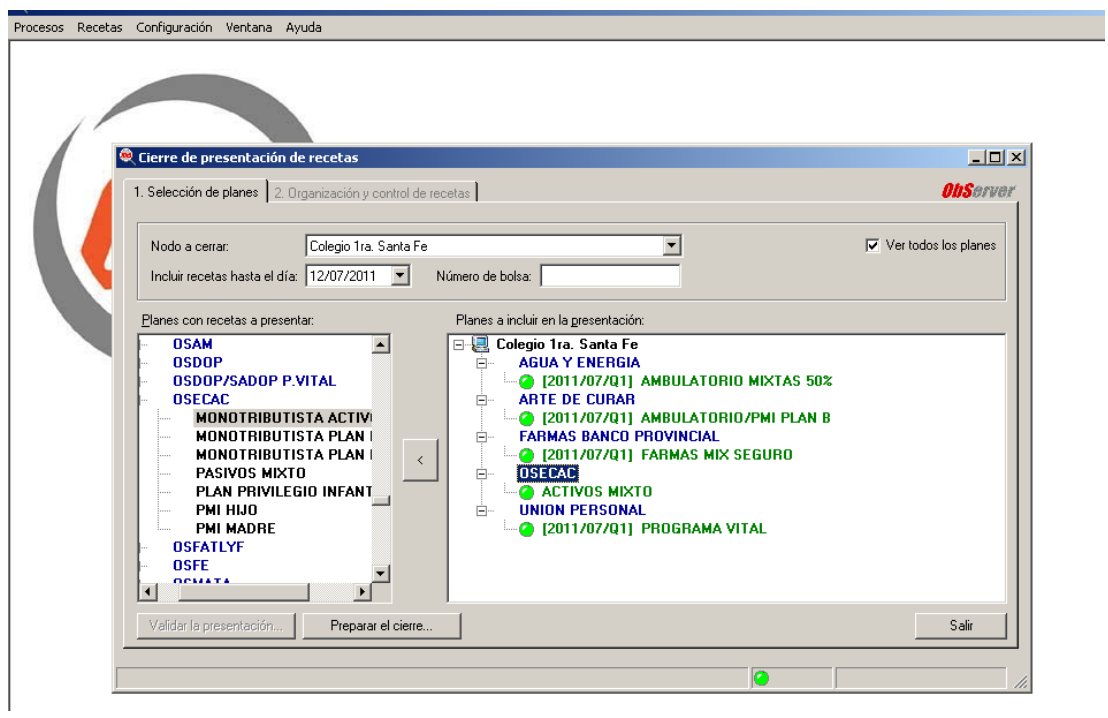

Al **Preparar el Cierre,** visualizará en la ficha de *Organización y control de recetas,* los planes sin on line seleccionados y desde allí tendrá la opción de **Cargar totales:** Cantidad de recetas, Total importe 100%, Total importe O/S.

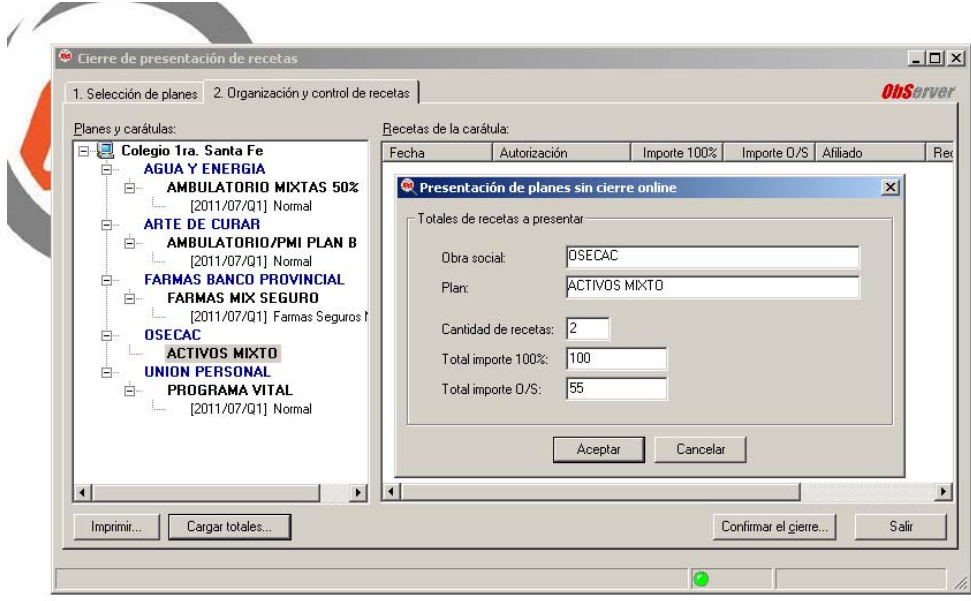

Al **Confirmar el Cierre**, se imprimirán las carátulas para estos planes, incluidos aquellos que ingresó manualmente.

Desde la **Consulta de autorizaciones** podrá consultar la carátula, reimprimir o anular si fuera necesario.

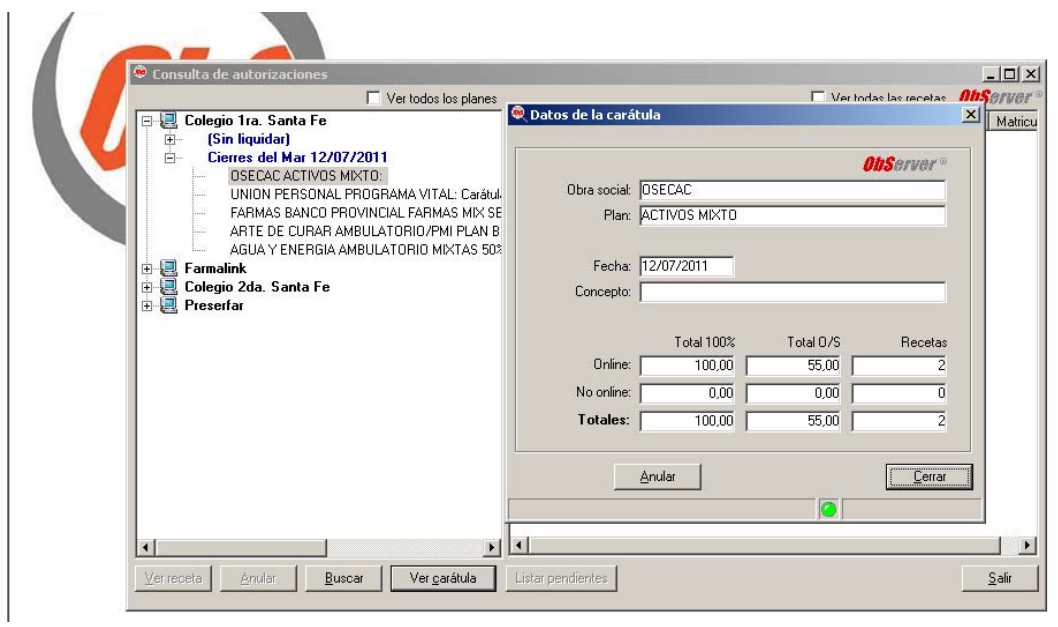

También podrá ingresar Totales de las obras sociales que autoriza sobre **Nodo Farmalink y Preserfar.**

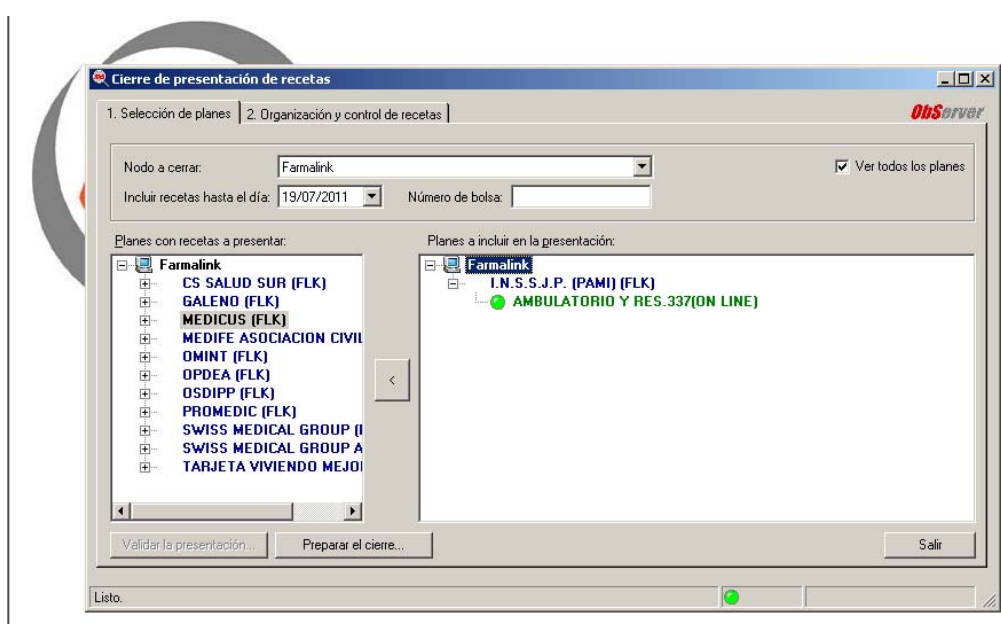

El procedimiento es similar, deberá seleccionar el **Nodo a cerrar,** los planes que desea incluir y **Validar la presentación.** 

Al **Preparar el Cierre,** visualizará en la ficha de *Organización y control de recetas,* los planes seleccionados y desde allí tendrá la opción de **Cargar totales:** Cantidad de recetas, Total importe 100%, Total importe O/S.

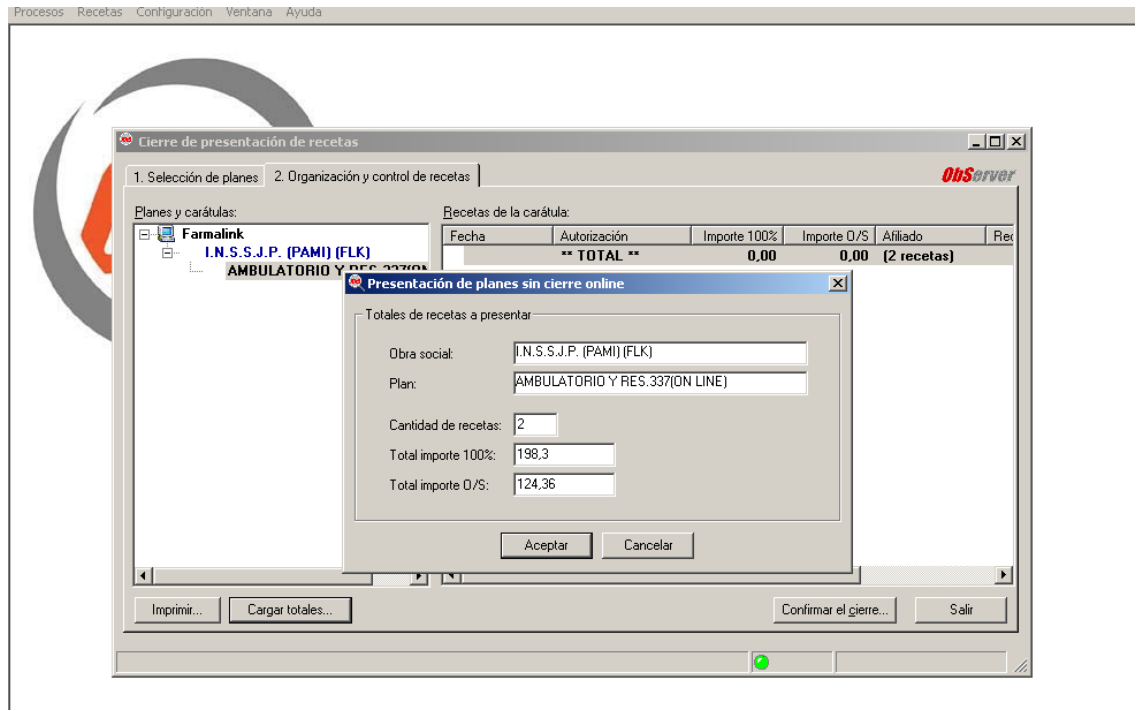

Al **Confirmar el Cierre**, se imprimirán las carátulas para estos planes.

Desde la **Consulta de autorizaciones** podrá consultar la carátula, reimprimir o anular si fuera necesario.

## **Resumen de cierres**

Una vez confirmado el cierre, desde el menú principal ingrese a la opción **Recetas**, y luego a la opción **Resumen de Cierres**.

Seleccione el **Nodo,** la fecha correspondiente al cierre, y la cantidad de copias que desea imprimir.

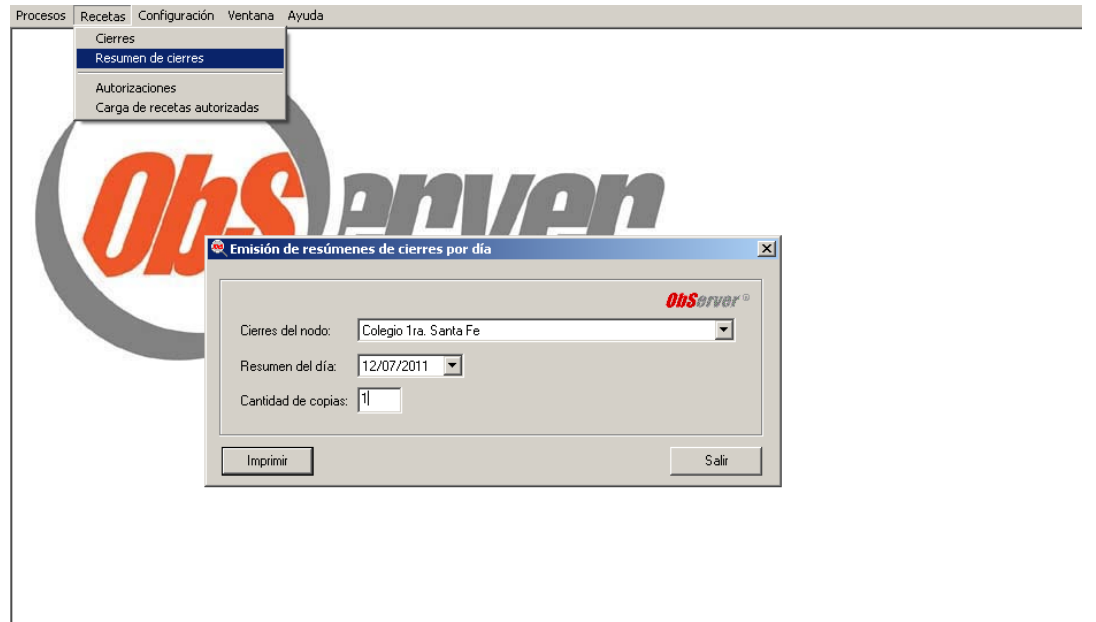

Se imprime un listado detallado con los totales por obra social y plan. Esto le permite suprimir la confección manual de los recibos.

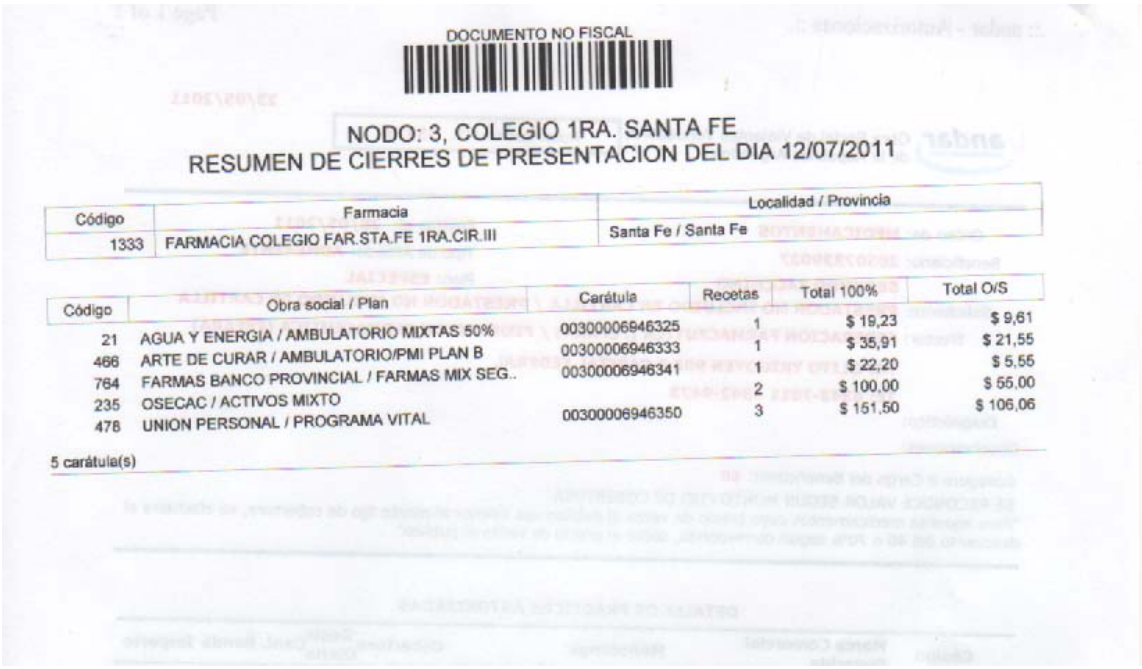

Modelo de Resumen de Cierre.

Puede cambiar de **Nodo**, seleccionando Farmalink o Preserfar, e imprimir el resumen para estas obras sociales.

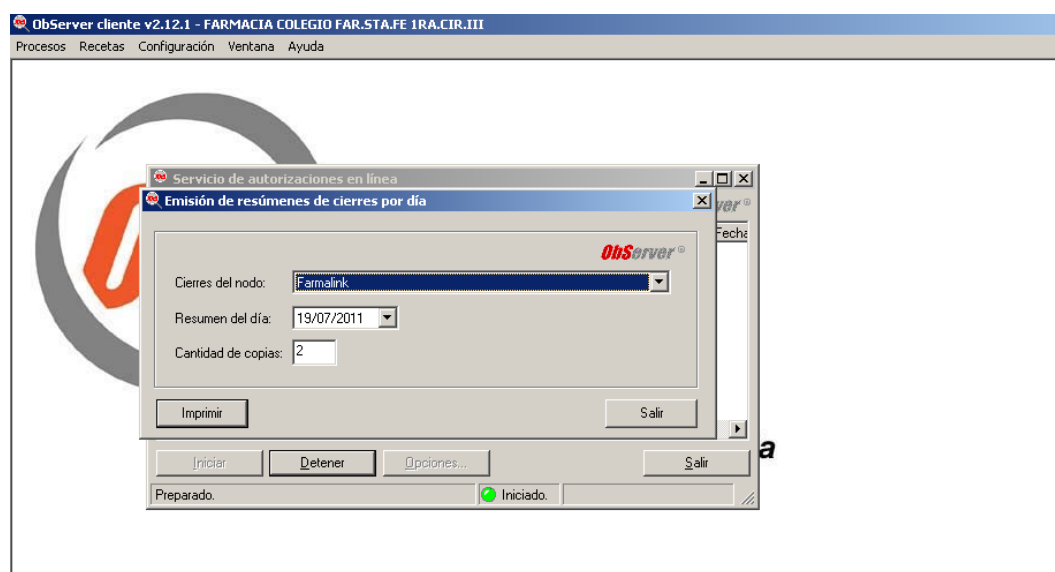

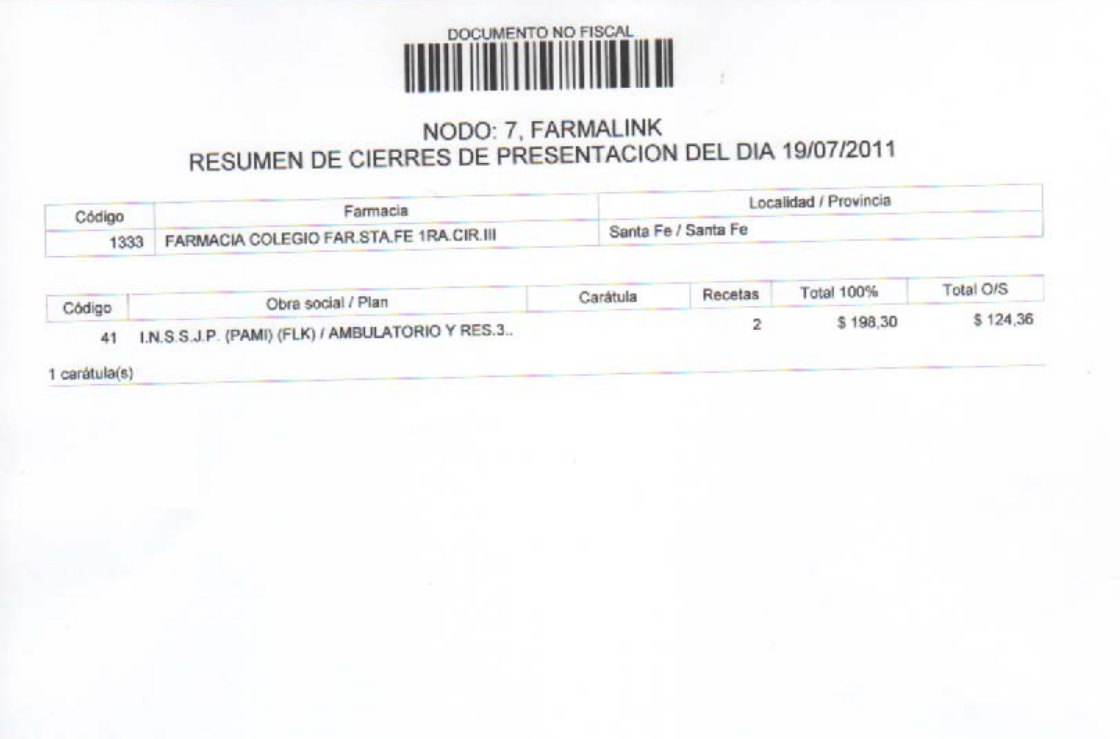

Modelo de Resumen de Cierre.

*Observaciones: el Resumen de Cierre se imprime en tamaño de hoja A4.* 

Si desea configurar otra impresora para emitir el Resumen de Cierre puede hacerlo ingresando desde el menú principal a la opción **Configuración General**  y luego a la pestaña **Impresión.**

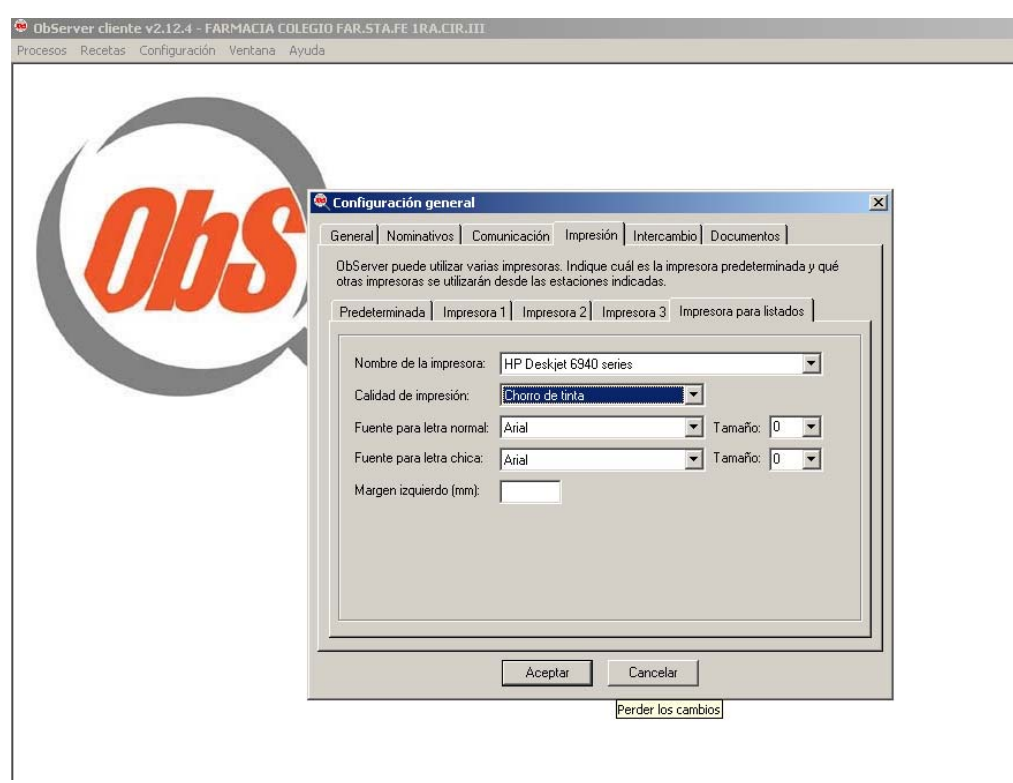

Preste atención al imprimir **"RESUMEN DE CIERRE"** que según lo mencionado sale en hoja tamaño A 4. , para lo cual Ud. puede:

Configurar otra impresora por única vez que quedará pre-establecida para futuras impresiones de resumen de cierre, o

Cambiar la hoja en el alimentador de la impresora que habitualmente utiliza.